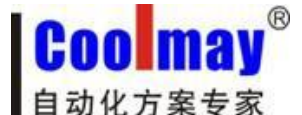

读取每台触摸屏的网络地址信息:

触摸屏内部寄存器:

LW8209 LW8210 LW8211 LW8212…………………………IP 地址

LW8213 LW8214 LW8215 LW8216……………………………子网掩码

LW8217 LW8218 LW8219 LW8220……………………………网关

LW8221 LW8222 LW8223 LW8224 LW8225 LW8226………MAC 地址

注意: ★网关必须设置成与所连接到的路由器或交换机网关一致; ★IP 地址必须设置在所连接到的路由器或交换机的网段内;

一、内网下载、监控触摸屏程序步骤:

1、下载:若读取到的触摸屏 IP 地址为 192.168.1.231,在触摸屏软件中下载的 IP 地址也设 为 192.168.1.231, 然后点击下载即可将编译好的触摸屏程序下载到触摸屏中;

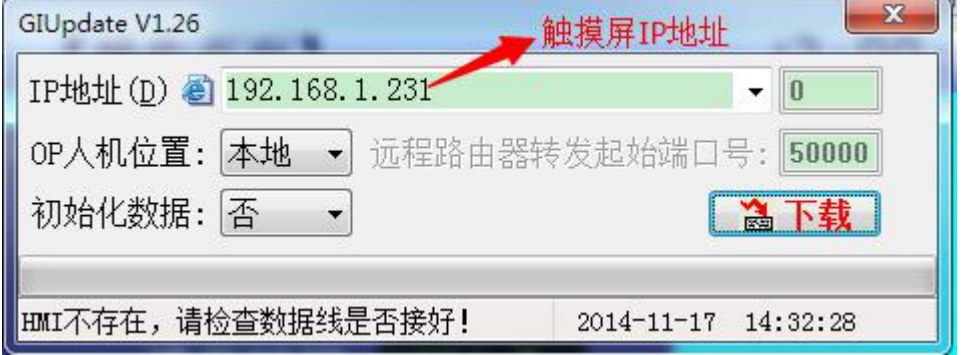

2、监控:点击以太网监控,

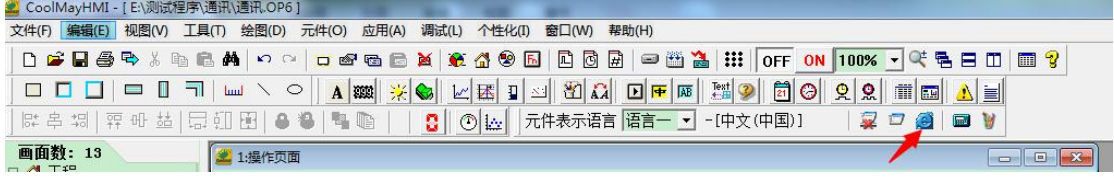

IP 地址设置成对应的触摸屏 IP 地址,点击连接即可。

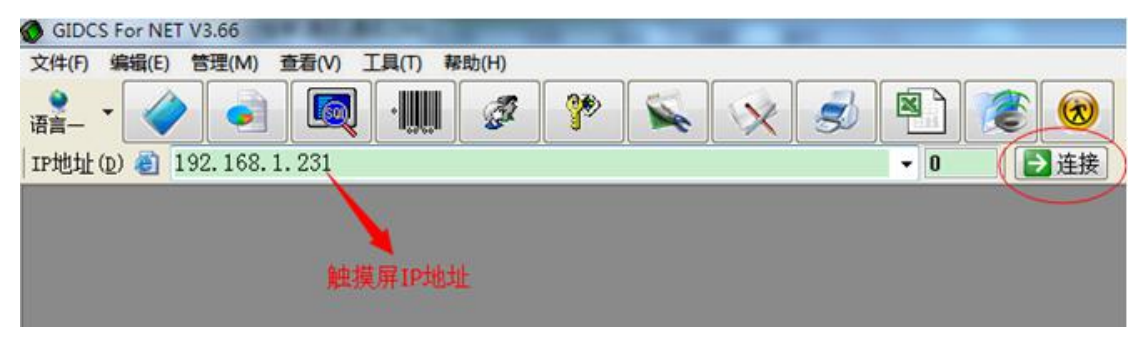

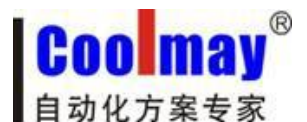

二、外网远程下载、监控触摸屏程序步骤:

# 一、若现有两台触摸屏须通过外网远程下载、监控触摸屏程序

1、触摸屏 1 的 IP 地址为 192.168.1.231, 规则名自定义, 外部端口协议选 ALL, 端口设为 50000, 内部端口设为 6666; 触摸屏 2 的 IP 地址 192.168.1.232, 规则名自定义, 外部端口 协议选 ALL,端口设为 50001,内部端口设为 6666。注意:若有多台触摸屏必须选择支持 目的端口映射(内部端口)的路由器。

## 注意: カランド アイスト こうしょう しんこうかい しんしょう しんこう しんしゅう しょうしょう

"目的 IP 地址":即为触摸屏 IP 地址;

"目的起始端口"/"目的结束端口"/"外部端口":取值范围 1024~65535(建议取值大 些)。

"目的端口映射"/"内部端口":由键盘默认使用 6666 端口,因而这里固定输入 6666。

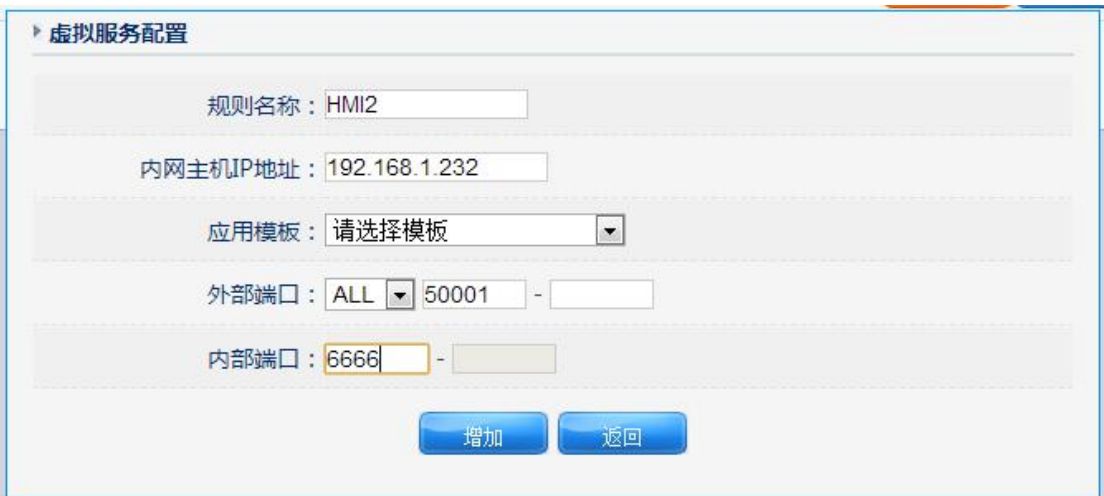

### 2、设置好后如图:

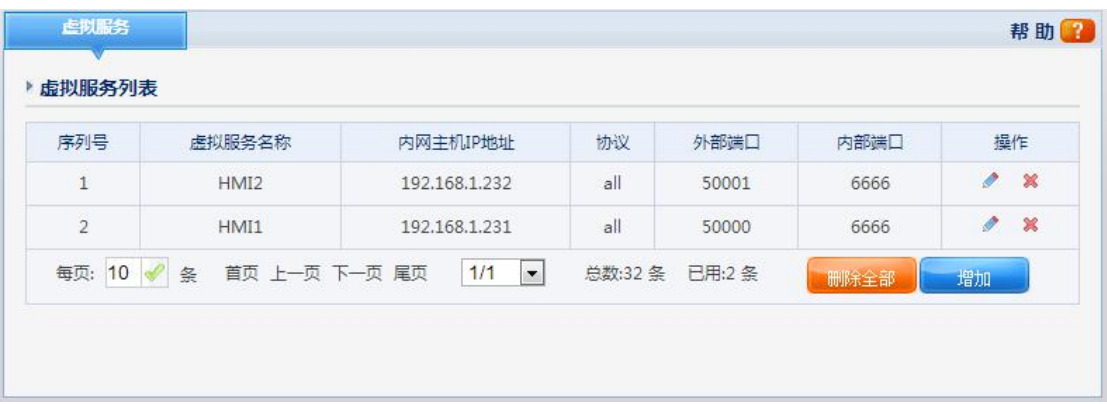

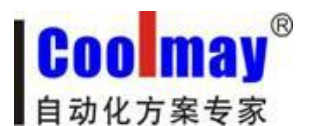

3、在路由器中查看外网 IP 地址, 现为 183.14.192.140。注意: 如果公司没有申请静态 IP 的 情况下,通过 Modem 所捕获的外网 IP 即是动态分配的, 即每次 Modem 的重启或重拨号, 都 会重新随机获取一个外网 IP。为此,使用动态 IP 的客户,建议在每次使用远程以太网监控 或是远程上载功能时,都要重新登录路由器端口配置窗口,查看并确定当时段的外网 IP。

### WAN口状态

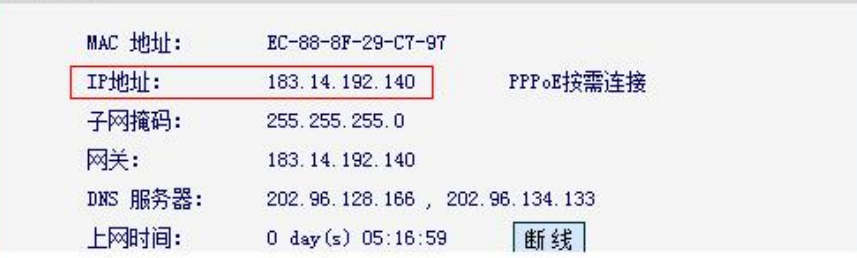

# 远程端:

1、远程使用触摸屏软件下载程序;

下载触摸屏 1 程序:

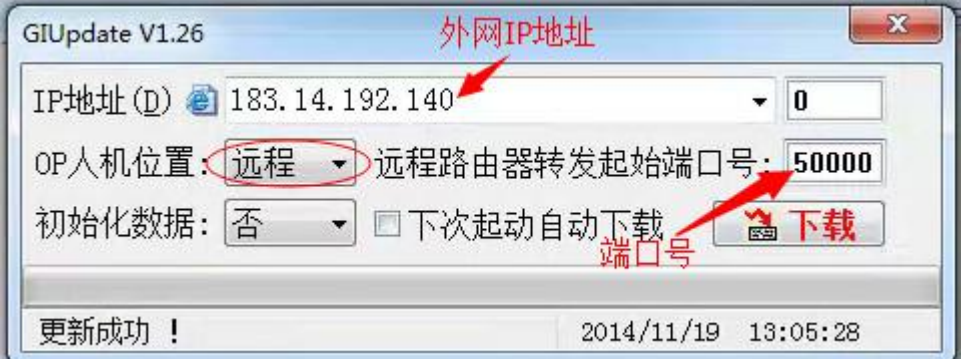

下载触摸屏 2 程序:

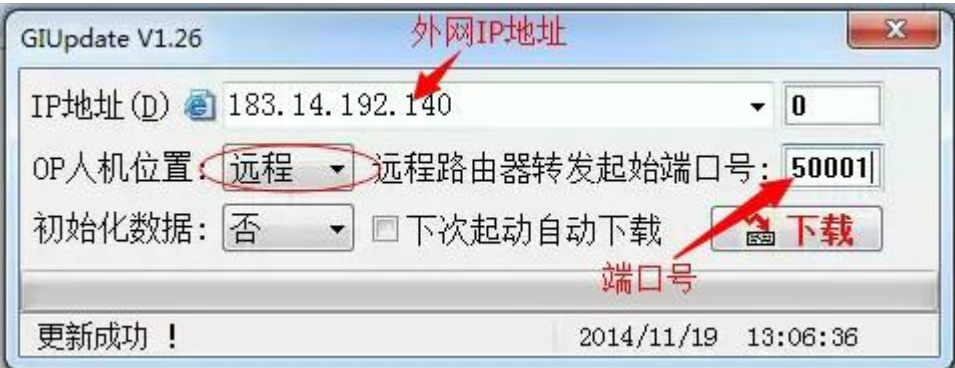

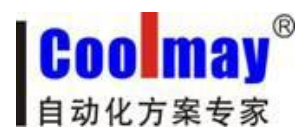

2、 点击以太网监控<br>© CoolMayHMI-[E\测试程序通讯\通讯.OP6] -<br>文件(F) 編編(E) 视图(V) 工具(T) 绘图(D) 元件(O) 应用(A) 调试(L) 个性化(I) 窗口(W) 帮助(H) **□□□□□** □□□ △△<mark>A ※●</mark> 년K 미의 전시 미ㅋ 제 제 이 이 있 데 그 그 ≁ 画面数: 13 2 1:操作页面 

监控触摸屏 1: 在系统运行选项中把远程连接添加进去,连接方式改成远程,端口号改成 50000, IP 地址改成触摸屏所在地的对应的外网的 IP 地址, 现为 183.14.192.140, 然后点连 接即可。

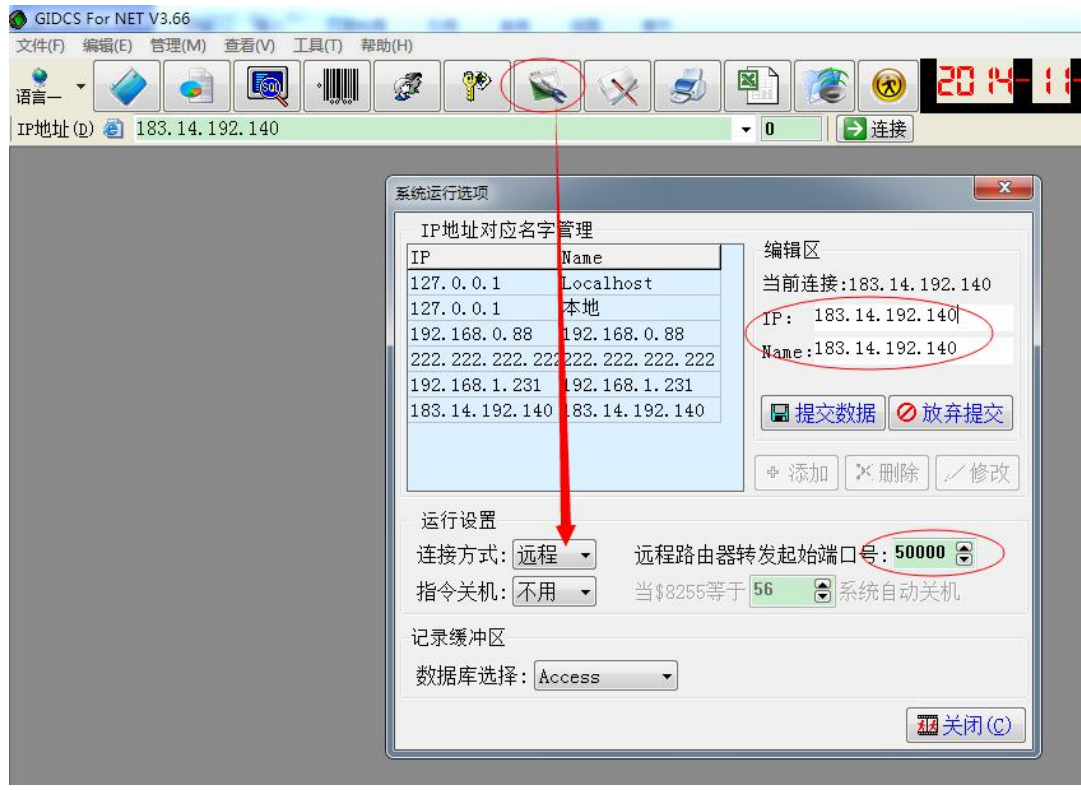

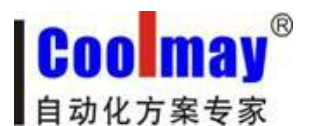

监控触摸屏 2: 在系统运行选项中把远程连接添加进去,连接方式改成远程,端口号改成 50001, IP 地址改成触摸屏所在地的对应的外网的 IP 地址, 现为 183.14.192.140, 然后点连 接即可。

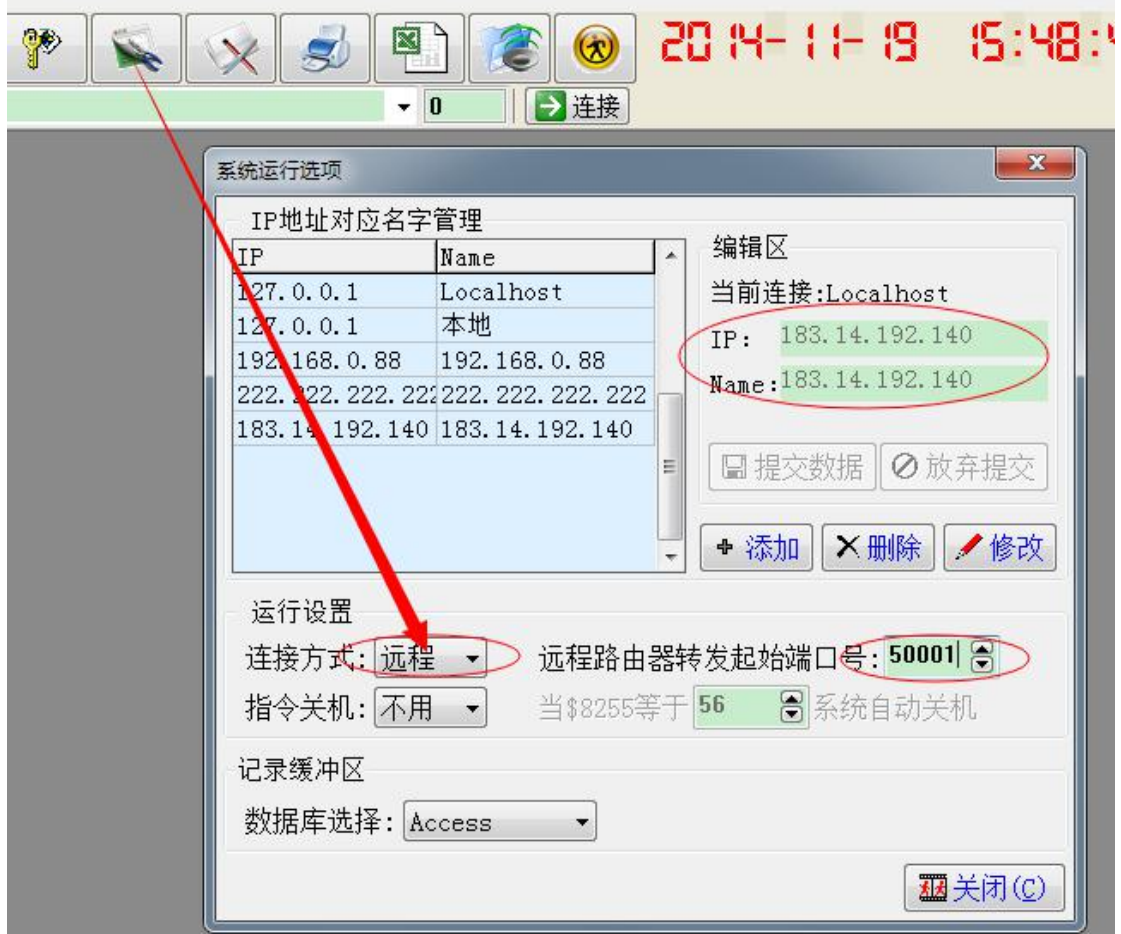

或把 IP 地址改成外网 IP: 现为 183.14.192.140, 把转发端口设为 1, 然后点连接即可。

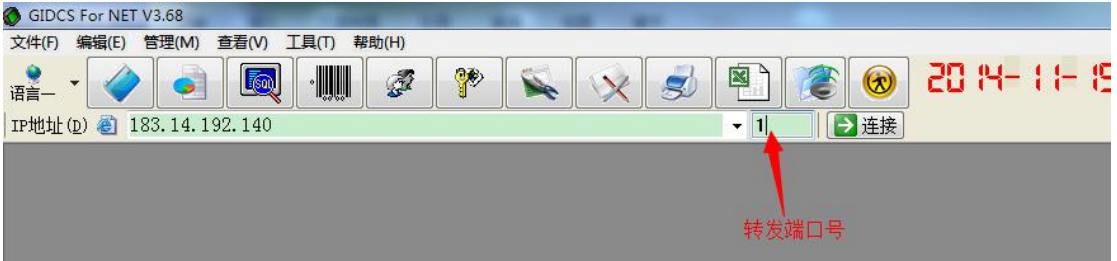

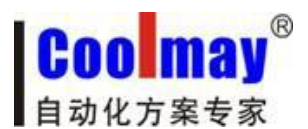

附:

外网远程监控/远程下载功能里的"路由器转发起始端口"和"转发端口"说 明: ファイル アイスト しゅうしょう しょうしょう しょうしょく

如远程下载窗口:

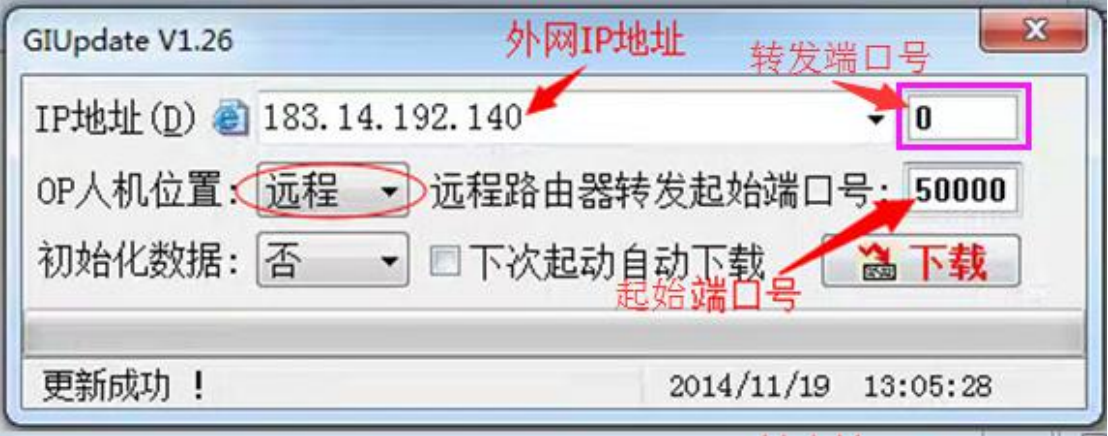

其中:

OP 人机位置:远程;

IP 地址: 183.14.192.140 (外网 IP 地址);

远程路由器转发起始端口 + 转发端口号 = 网关配置中的"目的映射端口"。

举例说明:

现有 3 个触摸屏,每个触摸屏均已配置相对应的路由器转发端口如下, 外网 IP: 183.14.192.140。

触摸屏 1: IP: 192.168.1.231 ---- 起始端口: 50000 ---- 结束端口: 50000 内部端口: 6666 触摸屏 2: IP: 192.168.1.232----起始端口: 50001----结束端口: 50001 内部端口: 6666 触摸屏 3: IP: 192.168.1.233----起始端口: 50002----结束端口: 50002 内部端口: 6666

"OP 系列人机程序下载"窗口内:

1)输入:IP 地址 183.14.192.140----远程路由器转发起始端口号 50000 + 转发端口号 0--- 或远程路由器转发起始端口号 50000----更新触摸屏 1 2)输入:IP 地址 183.14.192.140----远程路由器转发起始端口号 50000 + 转发端口号 1--- 或远程路由器转发起始端口号 50001----更新触摸屏 2 3)输入:IP 地址 183.14.192.140----远程路由器转发起始端口号 50000 + 转发端口号 2--- 或远程路由器转发起始端口号 50002----更新触摸屏 3

# 二、若路由器不支持内部端口映射功能,那就只能支持一台触摸屏通过外网远程下载、监 控触摸屏程序。

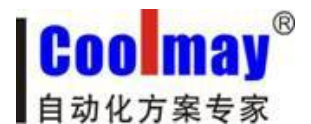

1、触摸屏的 IP 地址为 192.168.1.231,规则名自定义,外部端口协议选 ALL,端口设为 6666;

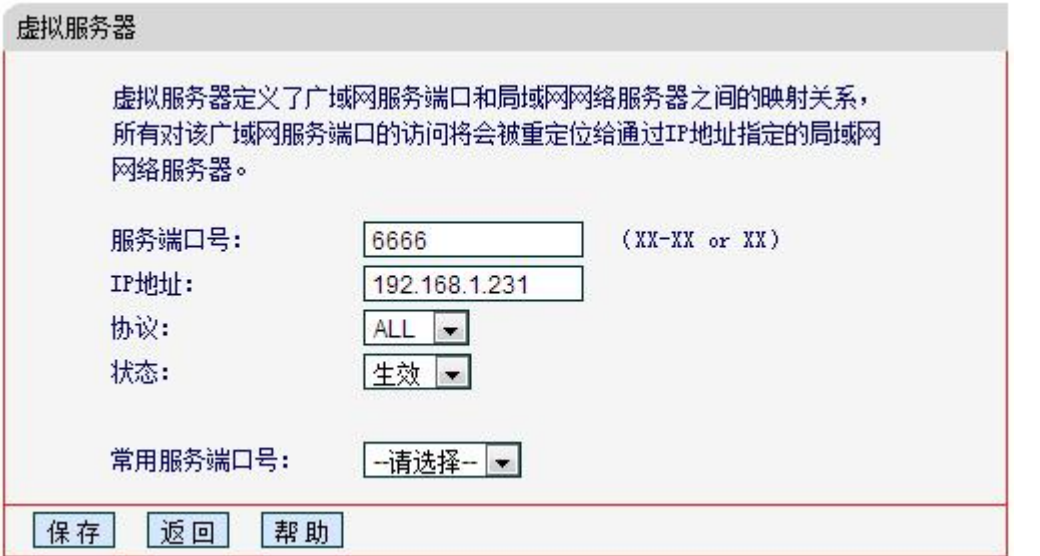

2、设置好后如图:

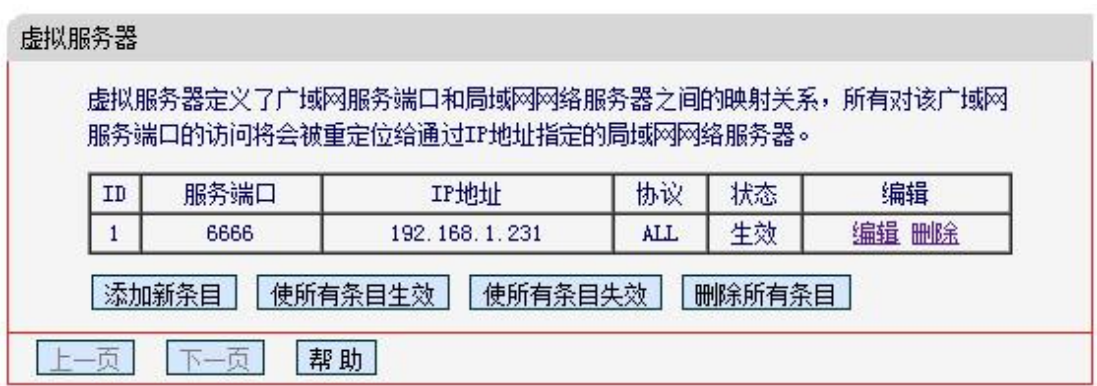

3、在路由器中查看外网 IP 地址,现为 183.14.192.140。注意: 如果公司没有申请静态 IP 的 情况下,通过 Modem 所捕获的外网 IP 即是动态分配的, 即每次 Modem 的重启或重拨号, 都 会重新随机获取一个外网 IP。为此,使用动态 IP 的客户,建议在每次使用远程以太网监控 或是远程上载功能时,都要重新登录路由器端口配置窗口,查看并确定当时段的外网 IP。

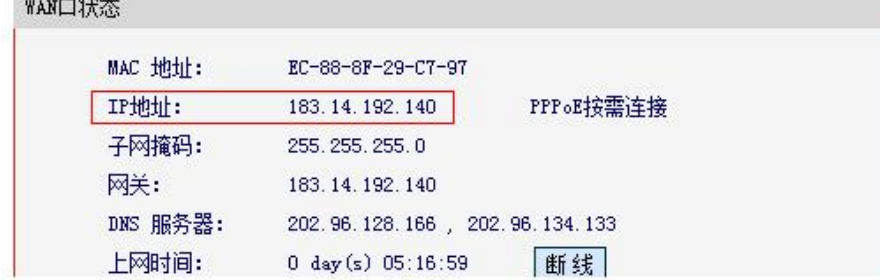

# 远程端:

 $-3000$ 

1、远程使用触摸屏软件下载程序; 下载触摸屏程序:

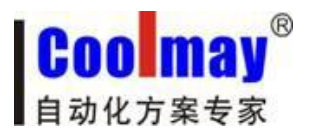

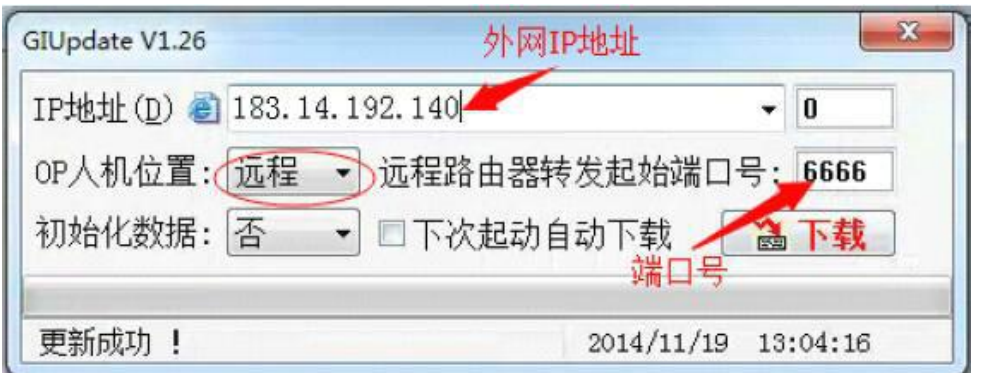

2、点击以太网监控,

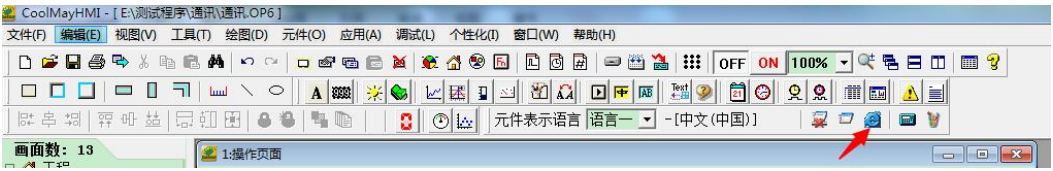

在系统运行选项中把远程连接添加进去,连接方式改成远程,端口号改成 6666, IP 地址改 成触摸屏所在地的对应的外网的 IP 地址, 现为 183.14.192.140, 然后点连接即可。

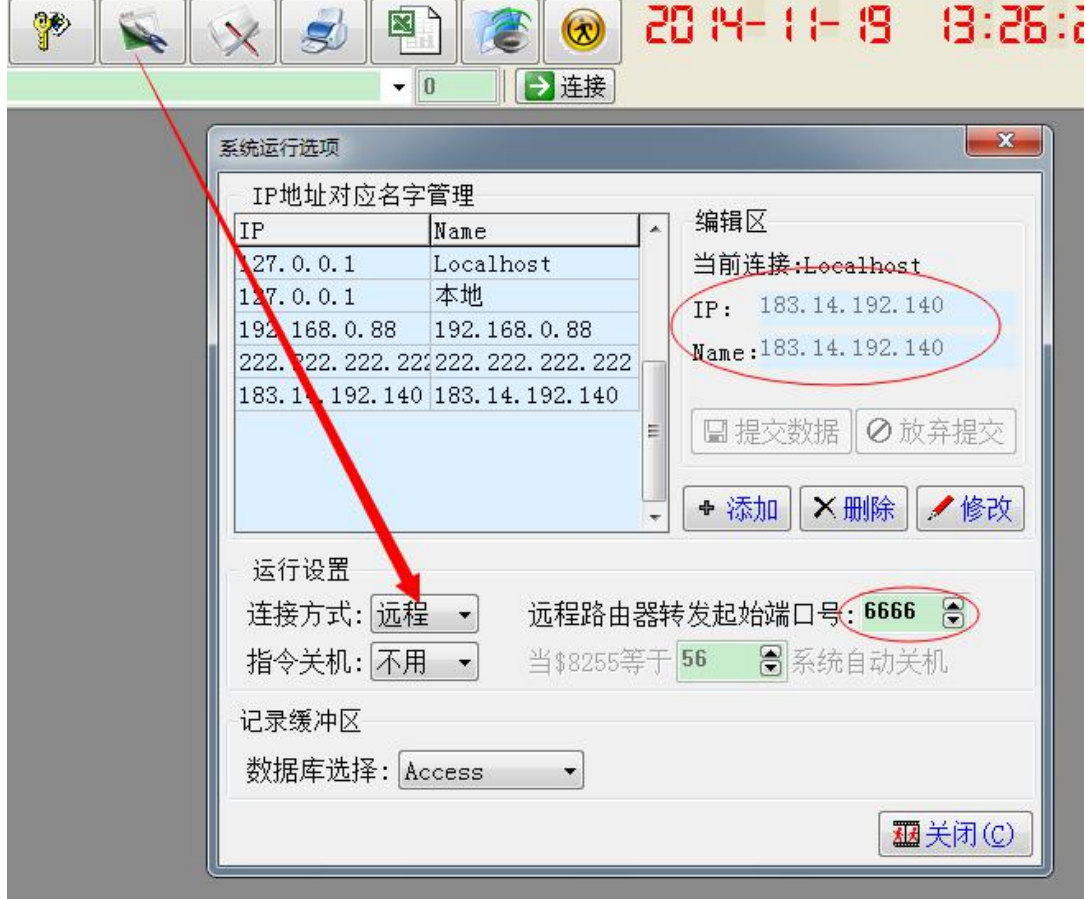

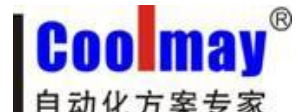

三、触摸屏网口走 **modbus TCP** 协议设置步骤。

注: 触摸屏版本是 V5.73 以上的版本才支持 Modbus TCP 和 Free Protocol (TCP/IP) 协议。 触摸屏做 modbus 主机和走 Free Protocol(TCP/IP)协议的时候还可以使用网口下载程序的 功能。做 modbus 从机的时候网口下载程序的功能不可用。

- 1、 触摸屏做主机。
- 1) 设置触摸屏网口通讯参数

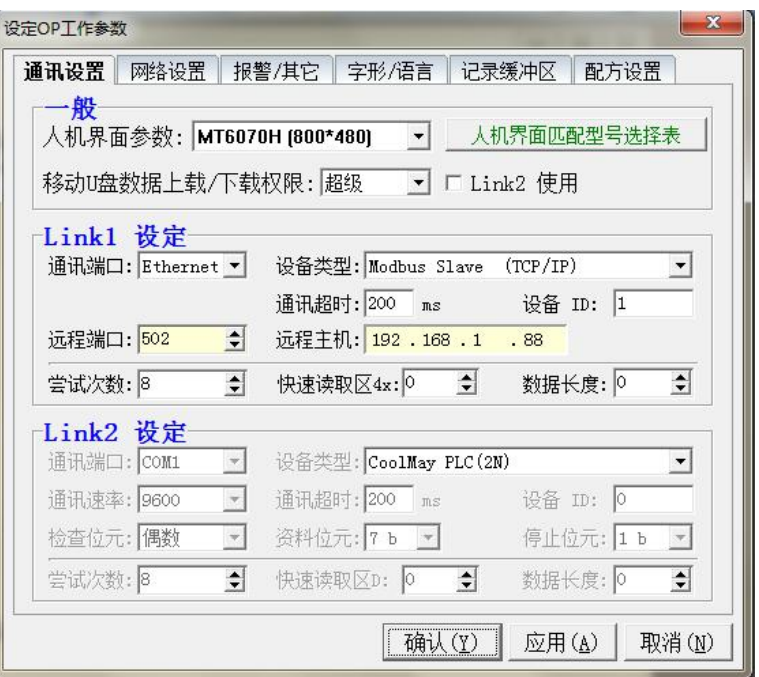

通讯端口:Ethernet

远程端口:默认是 502。(设置为跟远程的主机,即跟触摸屏网口通讯的设备的本地端 口一致)

设备类型: Modbus Slave (TCP/IP) 注: 指的是跟触摸屏通讯的设备类型。

通讯超时:200ms

设备 ID: 1 (默认为 1 即可)

远程主机:跟触摸屏通讯的设备的 IP 地址。(例如:192.168.1.88)

2) 在画面上放置一个功能键跳转到 253 号以太网/CAN 配置画面, 把程序下载进去后就可 以点此功能键跳转到触摸屏内置画面设置触摸屏的本机 IP(设置为触摸屏所在的网段的 IP)。设置完触摸屏的 IP 需断电重启触摸屏后才生效。

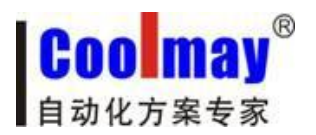

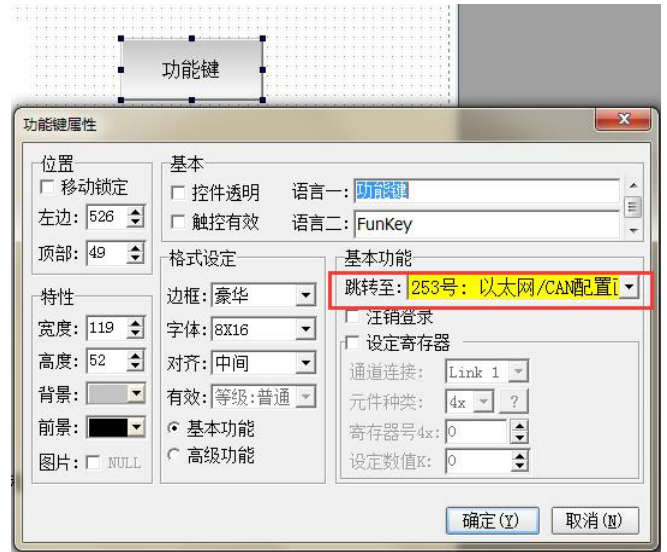

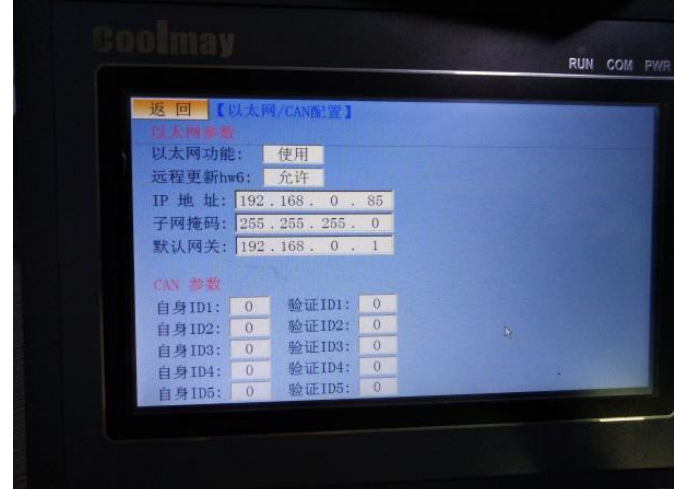

以太网功能: 使用

远程更新 HW6: 允许

IP 地址: 设置为触摸屏所在的网段的 IP。本例是: 192.168.0.85

子网掩码:默认都是 255.255.255.0

默认网关:触摸屏所在的网关。本例是:192.168.0.1

注:触摸屏本机 IP 也可以通过直接格对应寄存器赋值设置。 触摸屏内部寄存器:  $L$ W8209 LW8210 LW8211 LW8212 LW8212

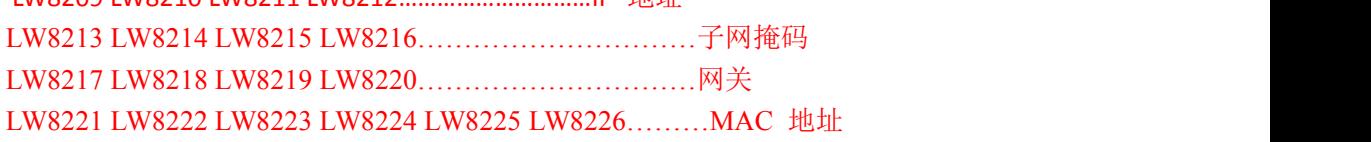

- 2、触摸屏做从机
- 1)设置触摸屏通讯参数

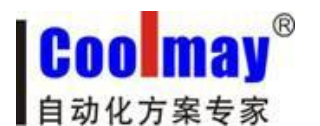

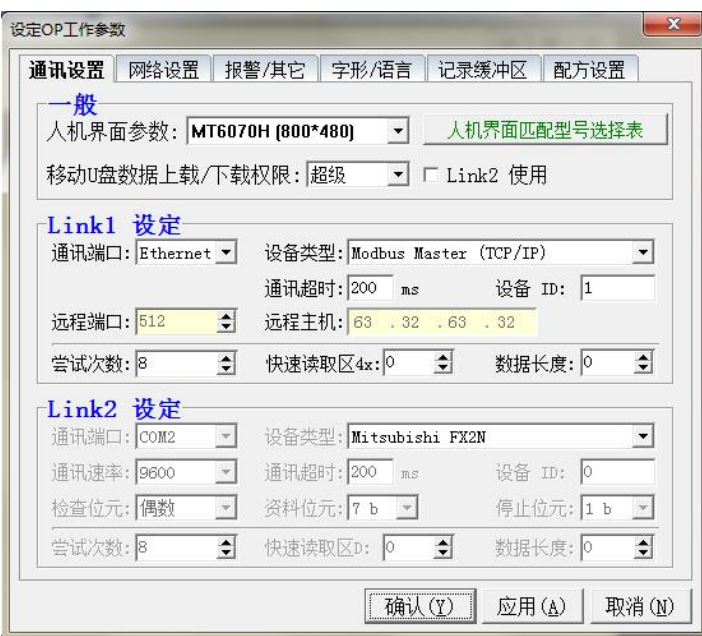

通讯端口: Ethernet

设备类型: Modbus Master (TCP/IP)注: 指的是跟触摸屏通讯的设备类型。

通讯超时:200ms

设备 ID: 1 (默认是 1 即可)

2) 在画面上放置一个功能键跳转到 253 号以太网/CAN 配置画面, 把程序下载进去后就可 以点此功能键跳转到触摸屏内置画面设置触摸屏的本机IP(设置为触摸屏所在的网段的IP)。 设置完触摸屏的 IP 需断电重启触摸屏后才生效。

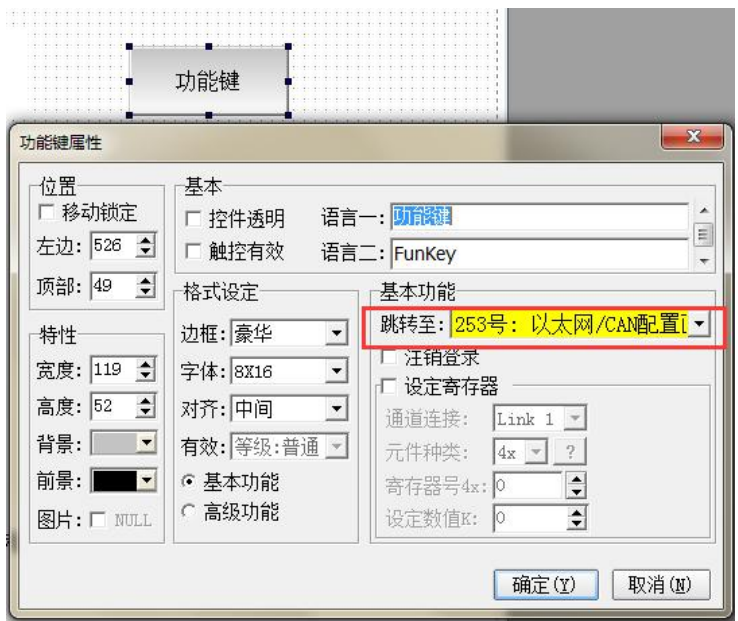

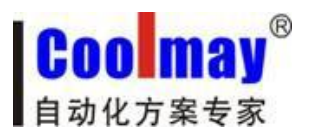

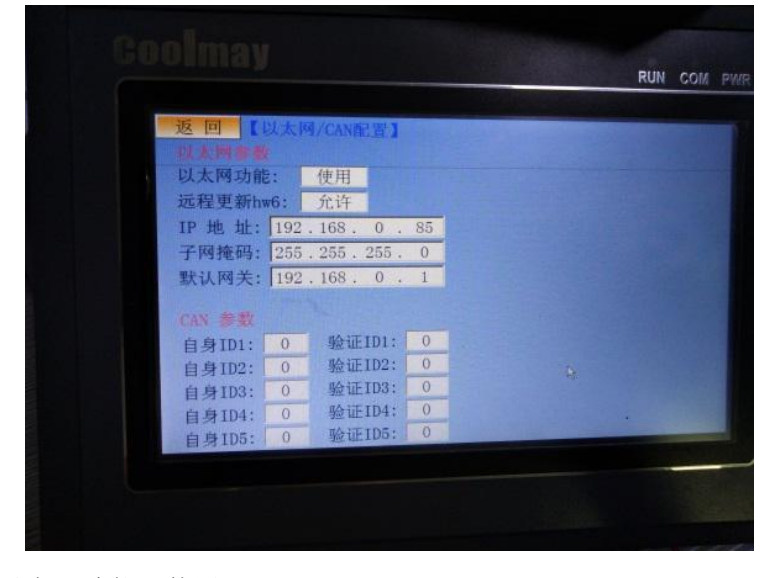

以太网功能: 使用 远程更新 HW6: 允许 IP 地址:设置为触摸屏所在的网段的 IP。本例是:192.168.0.85 子网掩码:默认都是 255.255.255.0 默认网关:触摸屏所在的网关。本例是:192.168.0.1

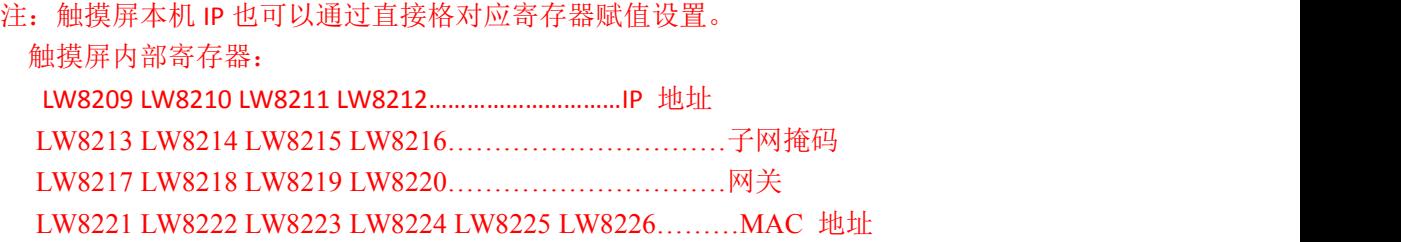

# 四、触摸屏网口走 Free Protocol 协议设置步骤。

1) 设置触摸屏网口通讯参数

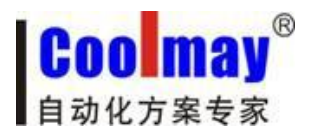

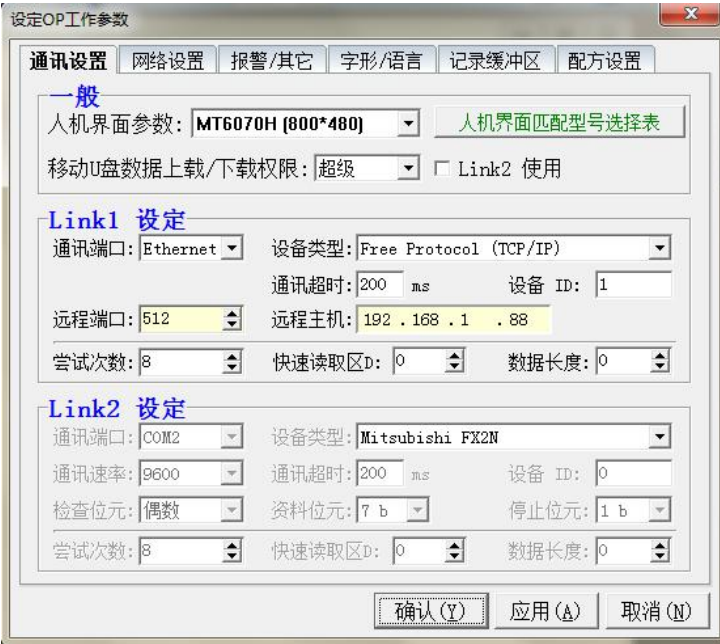

2) 在画面上放置一个功能键跳转到 253 号以太网/CAN 配置画面, 把程序下载进去后就可 以点此功能键跳转到触摸屏内置画面设置触摸屏的本机 IP (设置为触摸屏所在的网段的 IP)。设置完触摸屏的 IP 需断电重启触摸屏后才生效。

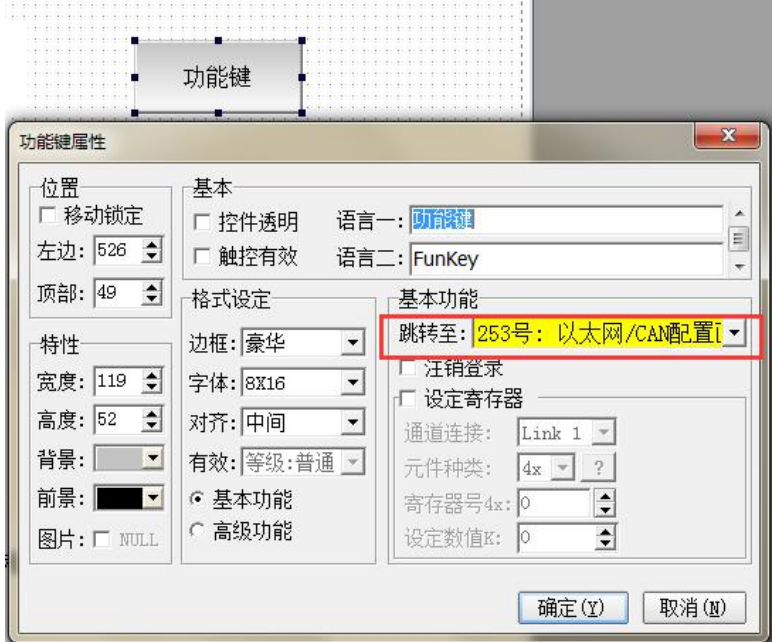

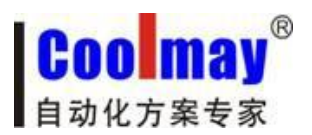

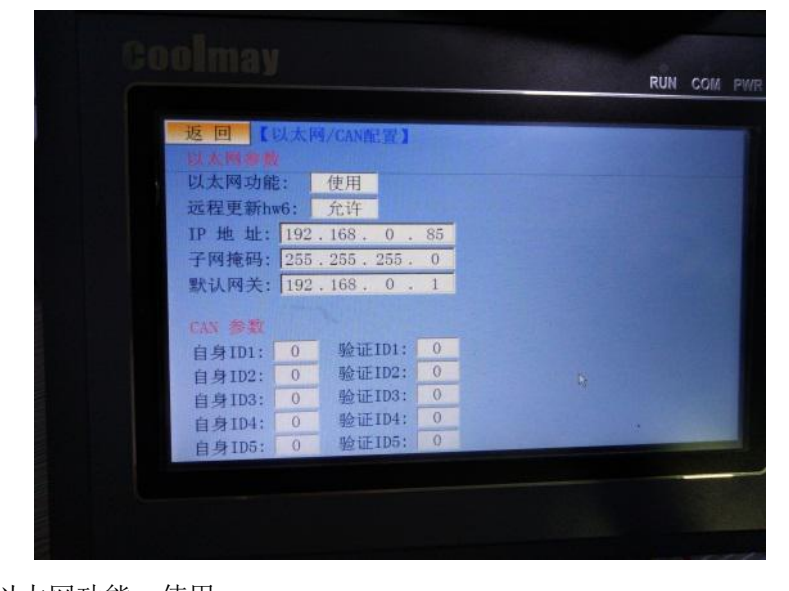

以太网功能: 使用 远程更新 HW6: 允许 IP 地址:设置为触摸屏所在的网段的 IP。本例是:192.168.0.85 子网掩码:默认都是 255.255.255.0 默认网关:触摸屏所在的网关。本例是:192.168.0.1

注:触摸屏本机 IP 也可以通过直接格对应寄存器赋值设置。 触摸屏内部寄存器: LW8209 LW8210 LW8211 LW8212…………………………IP 地址 LW8213 LW8214 LW8215 LW8216…………………………子网掩码 LW8217 LW8218 LW8219 LW8220…………………………网关 LW8221 LW8222 LW8223 LW8224 LW8225 LW8226………MAC 地址

四、 触摸屏用宏指令 RXD/TXD 写收发数据的程序,具体指令用法如下:

TXD → 发送数据, 如 TXD(A1, A2) < 通信协议必须为: Free Protocol > 就是从 A1 地址开始发送数据到 LINK1/LINK2 选择对应的 UART 端口,共发送 A2 个字节,资料格式只有 Word ( 1 个 Word = 2 字节 )。

RXD → 接收数据, 如 RXD(A1, A2) < 通信协议必须为: Free Protocol > 就是从 LINK1/LINK2 选择对应的 UART 端口接收数据到 A1 指定的开始地址, 如果 A2 指定 K,则指定读取 K 个字节,如果 A2 指定 LW,则读取缓冲区的全 部字节, 读取到的字节数放置于 A2 指定的地址里面, 存放资料格式由 A2+1 指 定 LW 地址决定:

设置"0"返回按字节排列 设置"1"返回按字 排列「 高字节在前 ] 设置"2"返回按字 排列「低字节在前 ]

页